# **Manuale d'uso Albo Online per le Scuole**

Accedere come utente al sito Joomla della scuola.

Accedere all'Albo Online per le Scuole dai link presenti sul sito web scolastico.

Cliccare su **"Modifica la configurazione"**. Da qui è possibile modificare il nome dell'ente che gestisce l'albo, settato di default ad "Ente non definito".

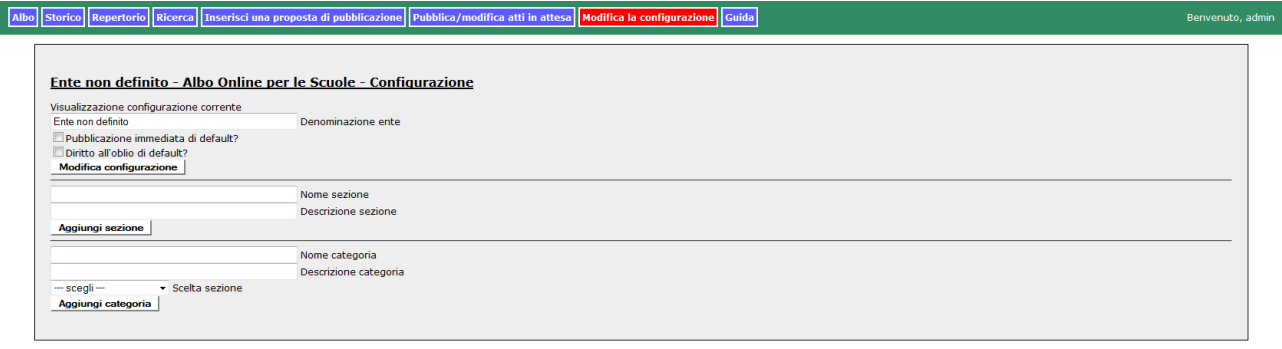

### Albo Online per le Scuole 2014<br>Sviluppato da Aldo Biasi - Presidio Informatico Valli del Noce

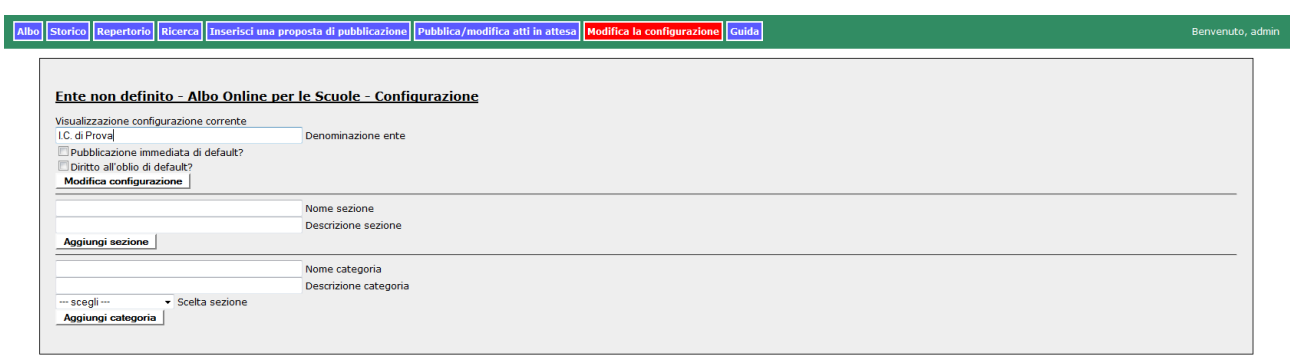

Le altre 2 voci "Pubblicazione immediata di default?" e "Diritto all'oblio di default?" sono disabilitate, in modo da obbligare a seguire una procedura standard per completare la pubblicazione di un atto.

In questa area abbiamo inoltre la possibilità di inserire sezioni e categorie (dipendenti dalla sezione), basta indicarne **Nome** (che comparirà nell'albo) e una **Descrizione**; per la definizione di categorie e necessario indicare anche la sezione di appartenenza dal menu a tendina.

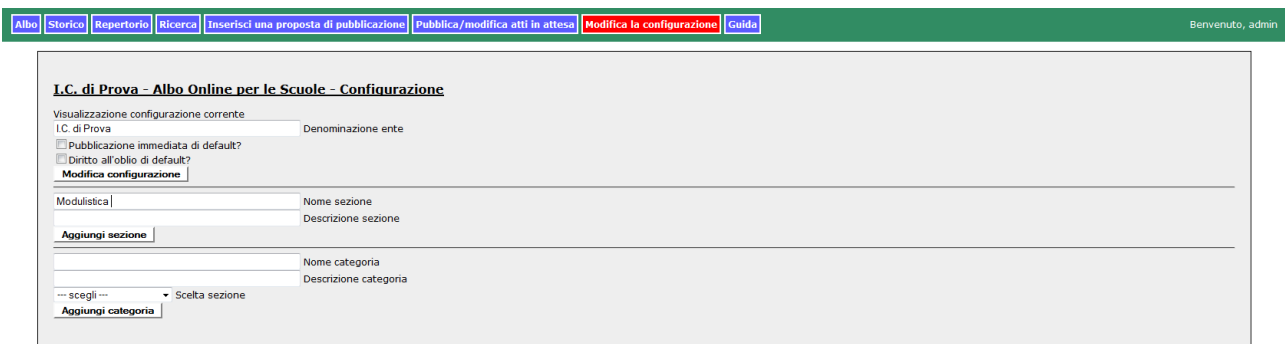

#### Albo Online per le Scuole 2014<br>Sviluppato da Aldo Biasi - Presidio Informatico Valli del Noce

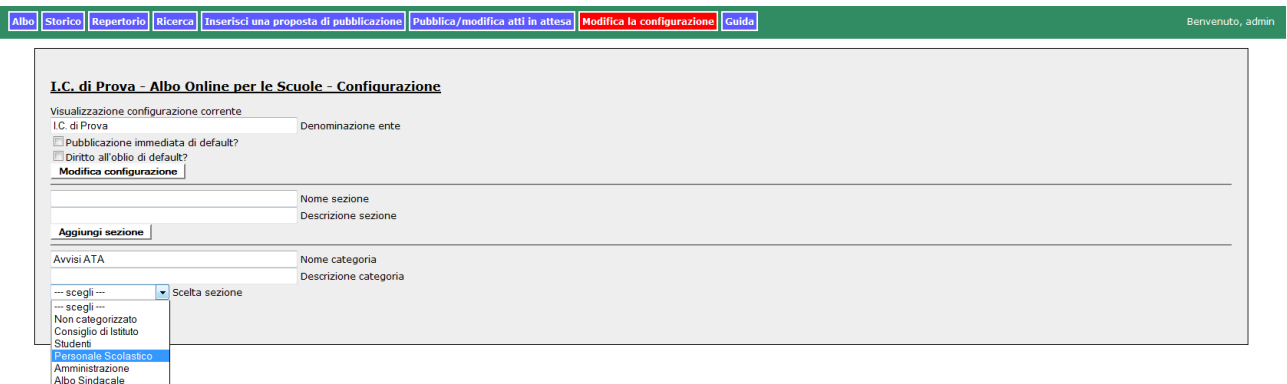

## **Inserimento di una proposta di pubblicazione**

Gli utenti di livello 4 (gruppo "Utenti Albo") e 5 (gruppo "Pubblica Albo") possono inserire una proposta di pubblicazione nell'albo cliccando su **"Inserisci una proposta di pubblicazione"**.

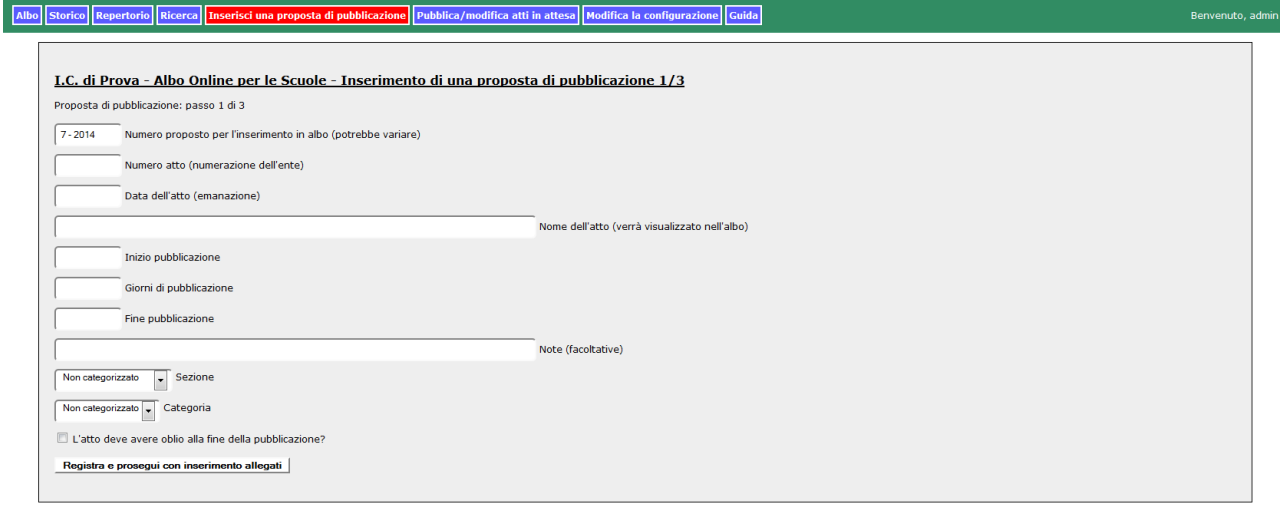

Albo Online per le Scuole 2014<br>Sviluppato da Aldo Biasi - Presidio Informatico Valli del Noce

## **Descrizione dei campi:**

**Numero proposto:** è un campo di sola lettura, autocompilato; indica il numero progressivo all'interno dell'albo, una volta che l'atto verrà pubblicato. All'atto della pubblicazione potrebbe risultare un numero diverso, nel caso ci siano altre proposte pubblicate nel tempo intercorso tra l'inserimento della proposta e la sua effettiva pubblicazione.

**Numero atto:** è la numerazione dell'atto data dall'ente, è un campo libero.

**Data dell'atto:** è la data dell'atto, assegnata dall'ente.

**Nome dell'atto:** è un nome significativo per identificare l'atto all'interno dell'albo. Si raccomanda di prestare attenzione a non inserire informazioni e dati sensibili nel nome dell'atto.

**Inizio pubblicazione:** è il giorno nel quale si intende far partire la pubblicazione dell'atto.

**Giorni di pubblicazione:** è il numero di giorni in cui si intende mantenere pubblicato l'atto; varia a seconda della tipologia dell'atto, secondo normativa; compilando questo campo, il seguente campo "Fine pubblicazione" viene autocompilato.

**Fine pubblicazione:** è il campo che indica l'ultimo giorno in cui l'atto sarà visibile nell'albo.

**Note:** campo facoltativo per poter segnalare qualche informazione ulteriore sull'atto.

**Sezione:** scelta della sezione in cui classificare l'atto; scegliendo una sezione, automaticamente nel seguente campo categoria avremmo la segnalazione delle categorie relative.

**Categorie:** scelta della categoria in cui classificare l'atto.

**Oblio:** selezionando questo checkbox, al termine della pubblicazione l'atto ed i suoi allegati non saranno rintracciabili.

Di seguito, un esempio di atto correttamente compilato:

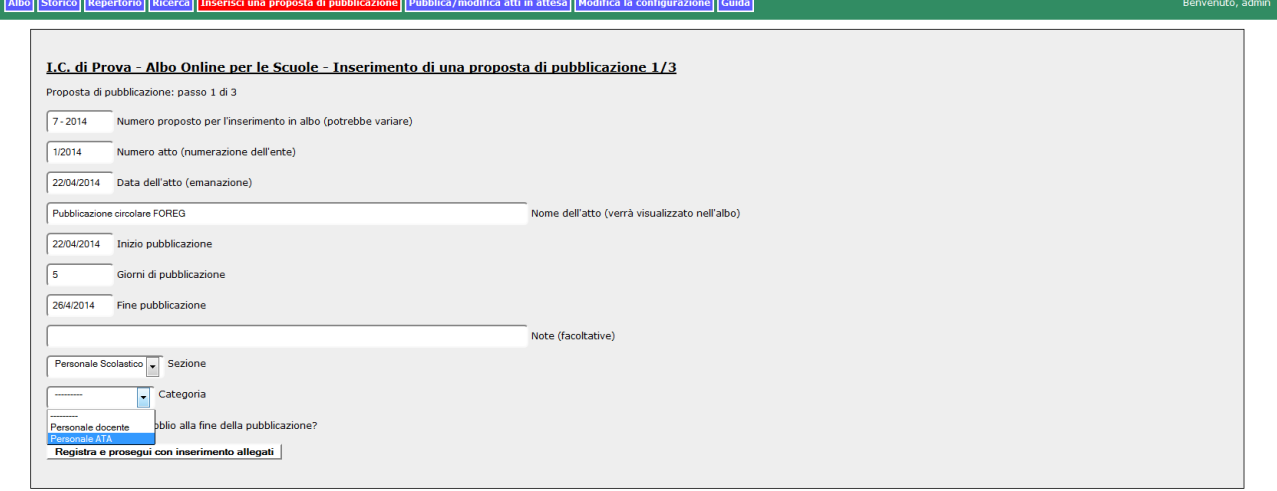

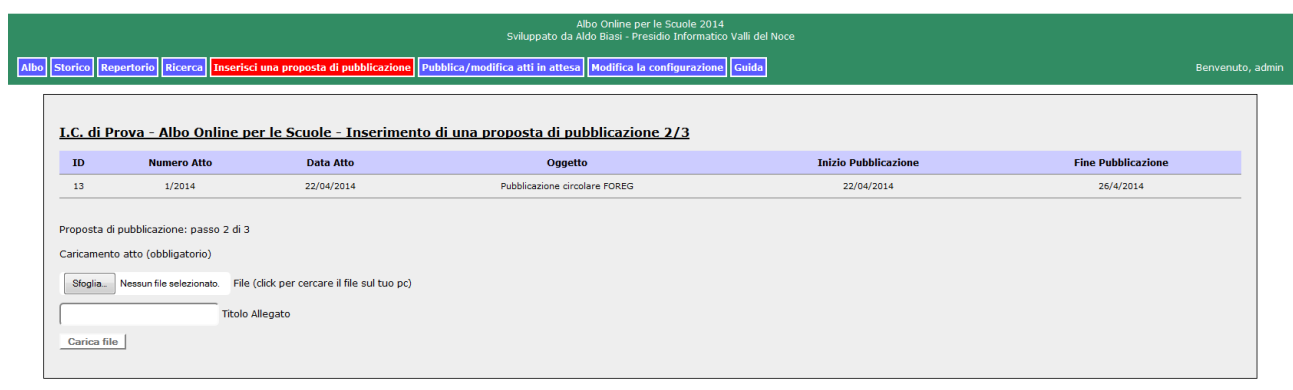

A questo punto è necessario caricare l'atto vero e proprio, che dev'essere un file pdf o un file firmato digitalmente (p7m) per minimizzare i rischi di modifiche dei file.

Cliccando sul pulsante sfoglia si può scegliere un file dal proprio pc e inserire il titolo che comparirà nell'albo. Si raccomanda di prestare attenzione a non inserire informazioni e dati sensibili nel nome dell'atto.

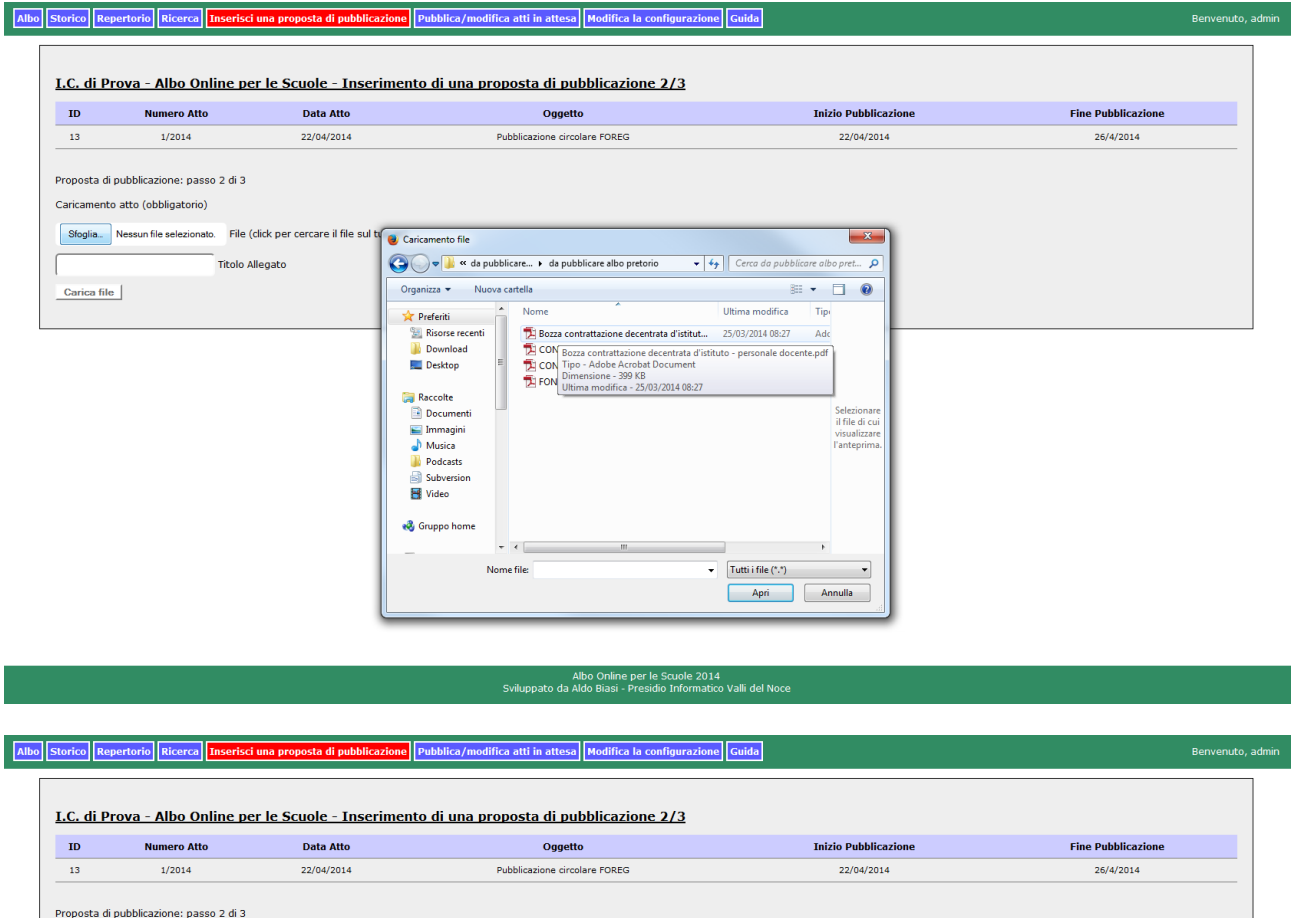

Caricamento atto (obbligatorio)

Atto Carica file a contrattazione decentrata d'istituto<br>Titolo Allegato

Sfoglia. Bozza contrattazione decentrata d'istituto - personale docente pdf File (click per cercare il file sul tuo pc)

#### Albo Online per le Scuole 2014<br>Sviluppato da Aldo Biasi - Presidio Informatico Valli del Noce

Cliccando su **"Carica File"** si prosegue nella compilazione dell'atto. Nel box giallo c'è il riepilogo di quanto fatto sull'atto: i dati identificativi, quanti allegati ci sono e il loro titolo, a sx viene indicato che il file è stato caricato in upload/hhmmss-nomefile.pdf;

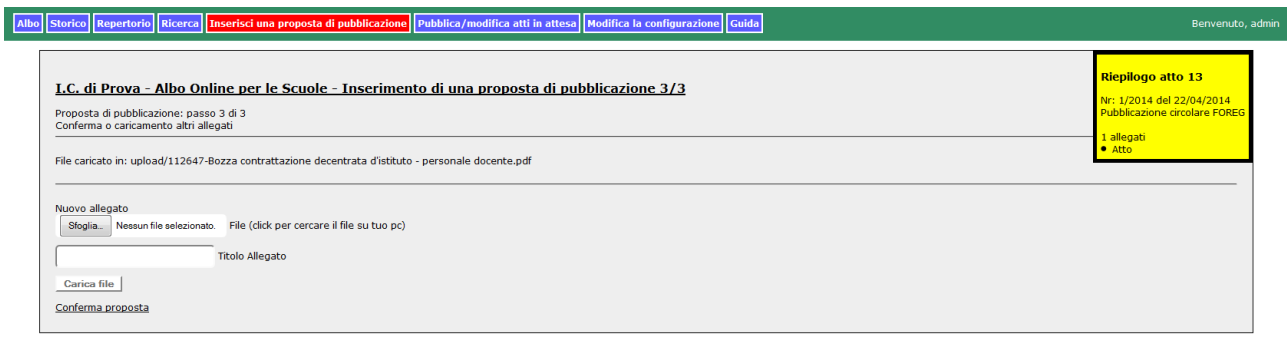

Albo Online per le Scuole 2014<br>Sviluppato da Aldo Biasi - Presidio Informatico Valli del Noce

Seguendo il passo precedente si possono caricare altri file come allegati all'atto.

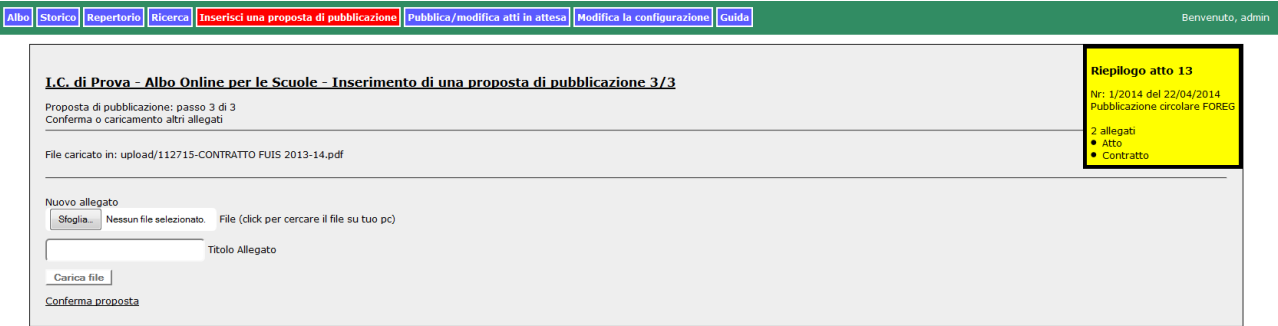

#### Albo Online per le Scuole 2014<br>Sviluppato da Aldo Biasi - Presidio Informatico Valli del Noce

Quando l'inserimento degli allegati è concluso, si può uscire cliccando su conferma proposta oppure su un qualsiasi altro link del menu: **l'inserimento della proposta di pubblicazione è concluso.**

Cliccando sul link **"Pubblica/modifica atti in attesa"** si possono effettuare alcune operazioni sugli atti inseriti. Un utente di livello 4 (gruppo "Utenti Albo") potrà modificare i parametri degli atti ed aggiungere/eliminare degli allegati (la modifica e l'eliminazione dei singoli allegati non è al momento disponibile).

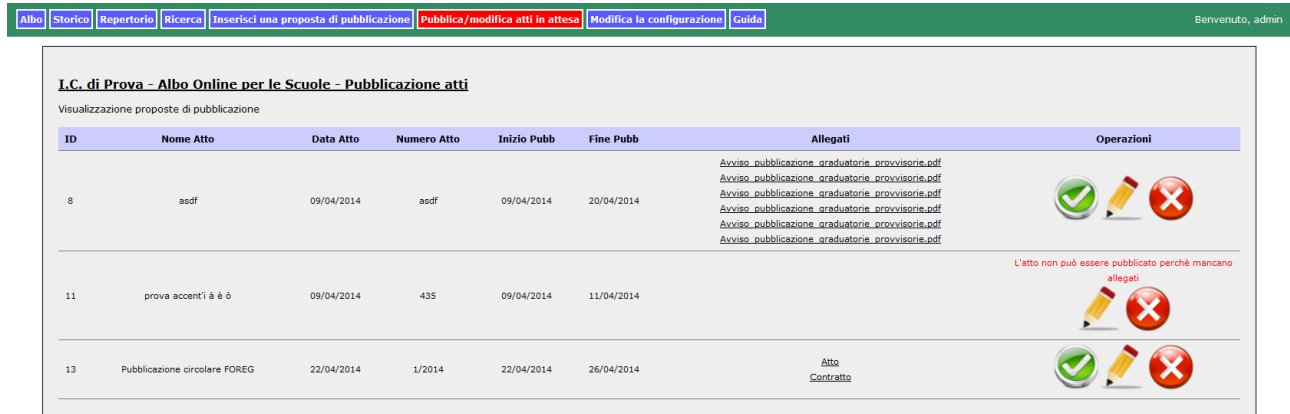

### Albo Online per le Scuole 2014<br>Sviluppato da Aldo Biasi - Presidio Informatico Valli del Noce

Cliccando su modifica atto si entrerà in una schermata dove si possono modificare nome atto, date e numero atto, nonché aggiungere altri allegati all'atto; le modifiche sono immediate non appena ci si sposta da un campo all'altro;

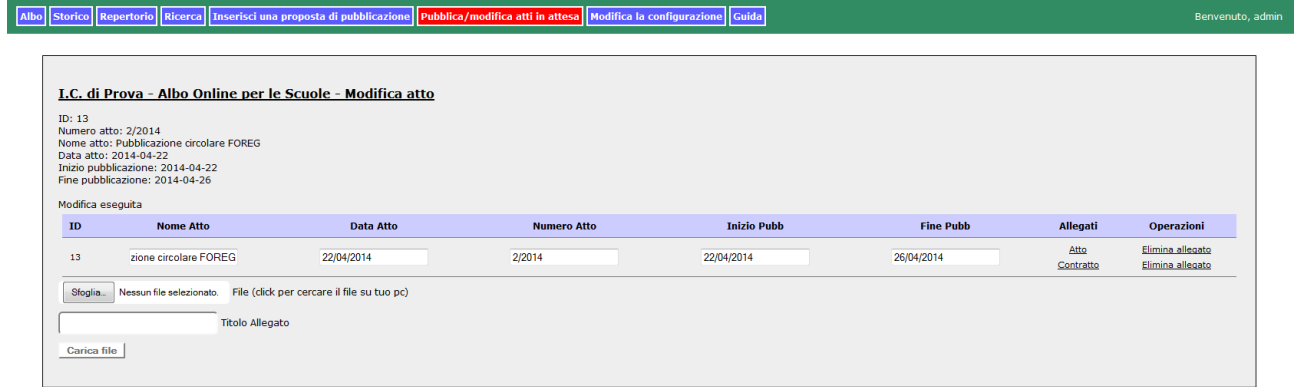

### Albo Online per le Scuole 2014<br>Sviluppato da Aldo Biasi - Presidio Informatico Valli del Noce

Cliccando su elimina atto l'atto verrà richiesta una conferma, con la quale l'atto sarà eliminato immediatamente

I.C. di Prova - Albo Online per le Scuole - Eliminazione atto Eliminazione atto Dati atto da eliminare:<br>1d proposta: 13<br>Numero atto: 2/2014<br>Data atto: 2014-04-22<br>Nome atto: Pubblicazione circolare FOREG<br>Nata inizio pubblicazione: 2014-04-26<br>Data fine pubblicazione: 2014-04-26<br>Conferma

Albo Storico Repertorio Ricerca Inserisci una proposta di pubblicazione Pubblica/modifica atti in attesa Modifica la configurazione Guida

Albo Online per le Scuole 2014<br>Sviluppato da Aldo Biasi - Presidio Informatico Valli del Noce

Albo Storico Repertorio Ricerca Inserisci una proposta di pubblicazione **Pubblica/modifica atti in att** esa Modifica la configurazione <mark>(</mark> Benvenuto, admin

I.C. di Prova - Albo Online per le Scuole - Eliminazione atto Eliminazione atto Atto eliminato

Albo Online per le Scuole 2014<br>Sviluppato da Aldo Biasi - Presidio Informatico Valli del Noce

Cliccando su pubblica atto (solo per utenti livello 5, gruppo "Pubblica Albo") all'atto verrà assegnato un numero in albo e messo in visualizzazione. A questo punto l'atto non si può più modificare o cancellare, in

## caso di errore è necessario fare un altro atto che annulli il precedente;

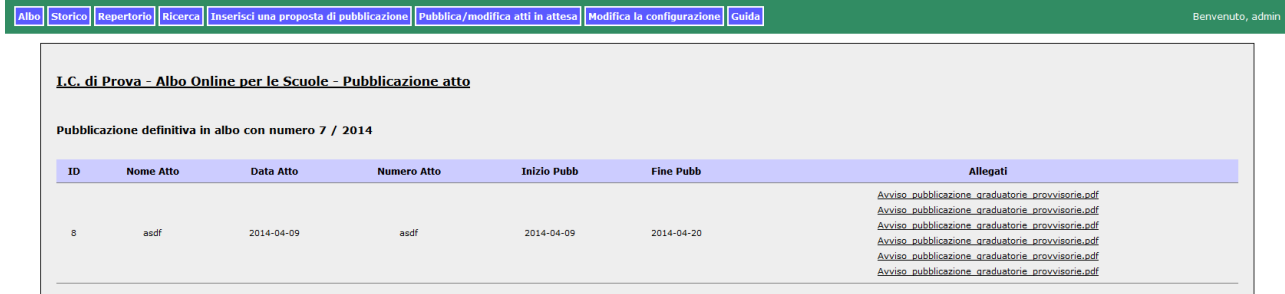

#### Albo Online per le Scuole 2014<br>Sviluppato da Aldo Biasi - Presidio Informatico Valli del Noce

Cliccando sul link **"Albo"**, si possono vedere gli atti in corso di pubblicazione;

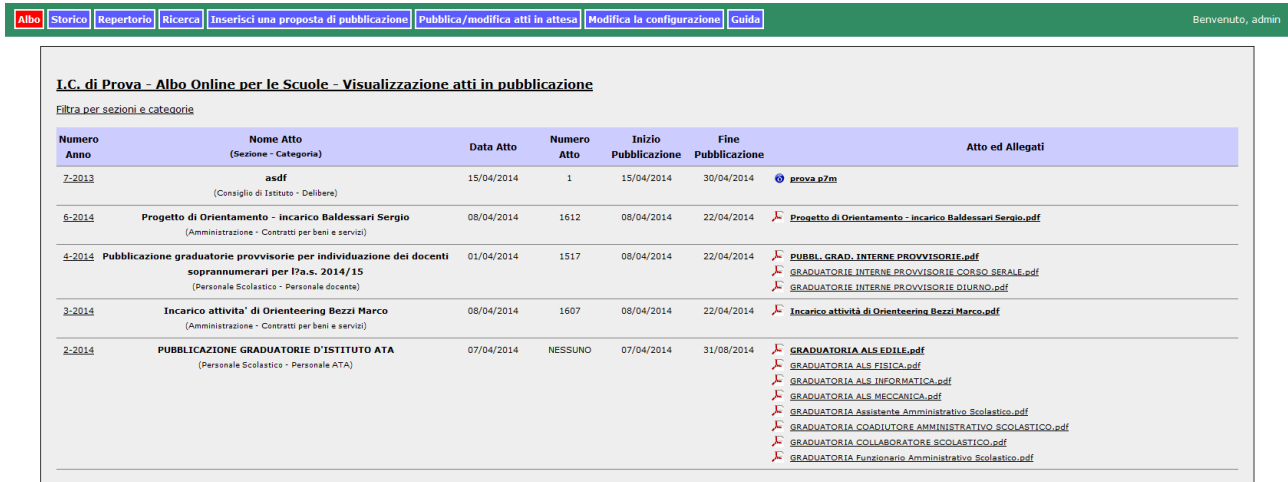

#### Albo Online per le Scuole 2014<br>Sviluppato da Aldo Biasi - Presidio Informatico Valli del Noce

Da questa visualizzazione, un utente di livello 4/5 può vedere il log di tutte le operazioni relative ad un atto cliccando sull'ID.

#### I.C. di Prova - Albo Online per le Scuole - Visualizzazione atti in pubblicazione Visualizzazione dettagli atto

Albo Storico Repertorio Ricerca Inserisci una proposta di pubblicazione Pubblica/modifica atti in attesa Modifica la configura

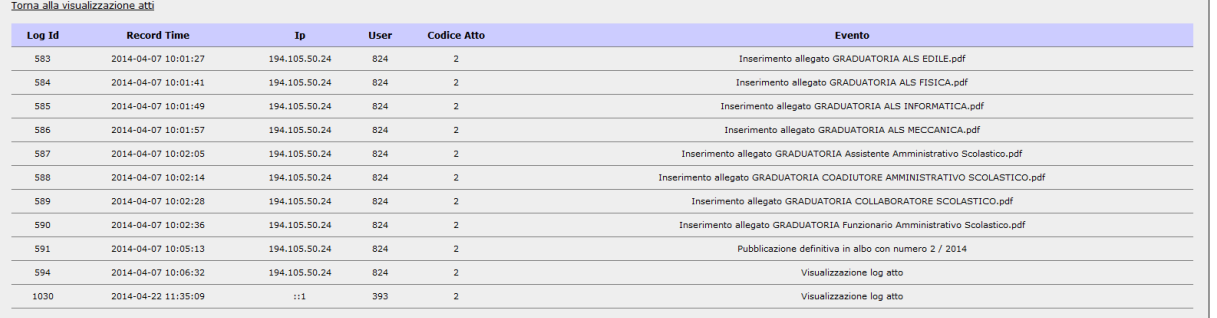

one Guida

### Albo Online per le Scuole 2014<br>Sviluppato da Aldo Biasi - Presidio Informatico Valli del Noce

Cliccando su "**Storico"** si possono consultare gli atti scaduti e che non sono stati contrassegnati dal diritto all'oblio;

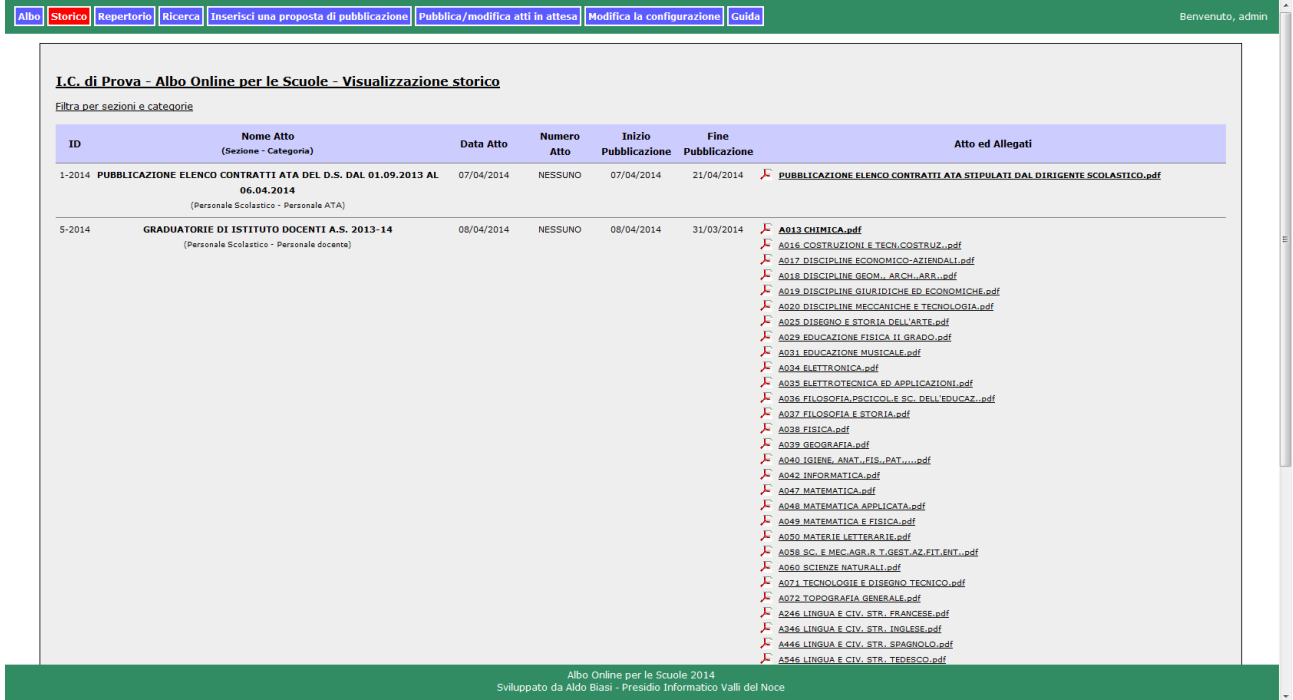

Cliccando su "**Repertorio"** (funzionalità ad accesso riservato) si possono vedere alcuni dati degli atti registrati nell'albo dell'anno in corso, con la possibilità di esportarne un elenco in pdf.

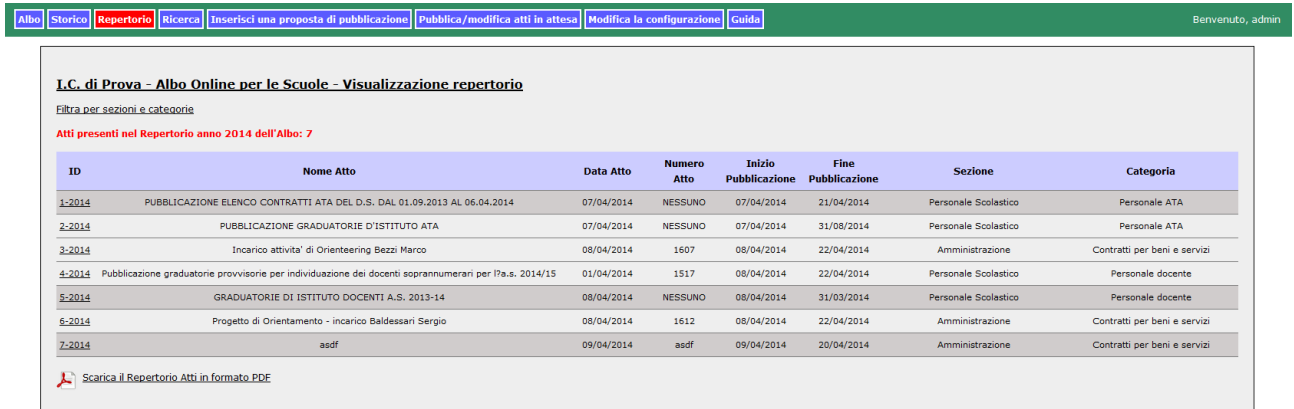

Albo Online per le Scuole 2014<br>Sviluppato da Aldo Biasi - Presidio Informatico Valli del Noce

Per vedere i dati di un anno diverso dall'attuale, basta modificare l'indirizzo nella barra, aggiungendo ?anno=2013

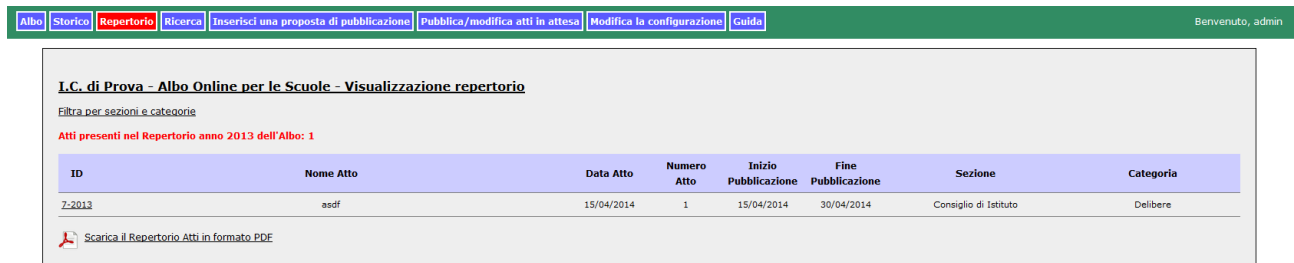

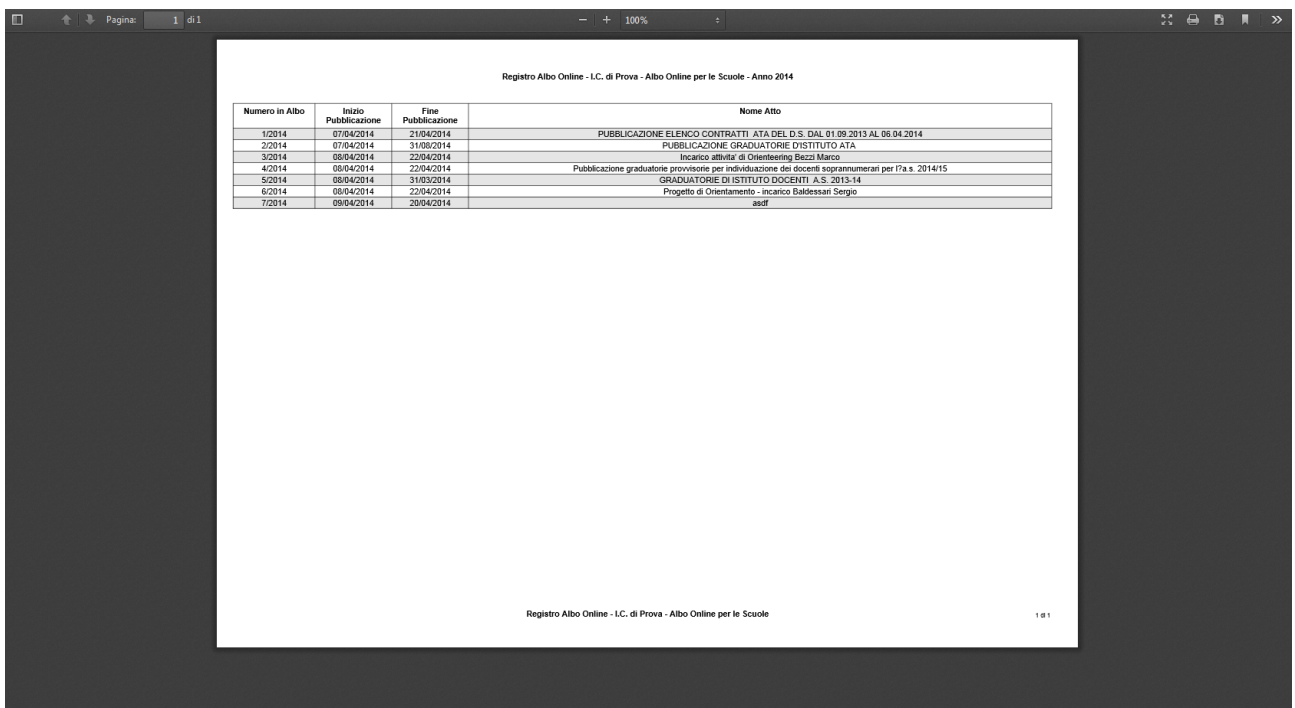

Cliccando su ricerca, si possono effettuare ricerche per parole chiave e date all'interno dell'albo e dello storico;

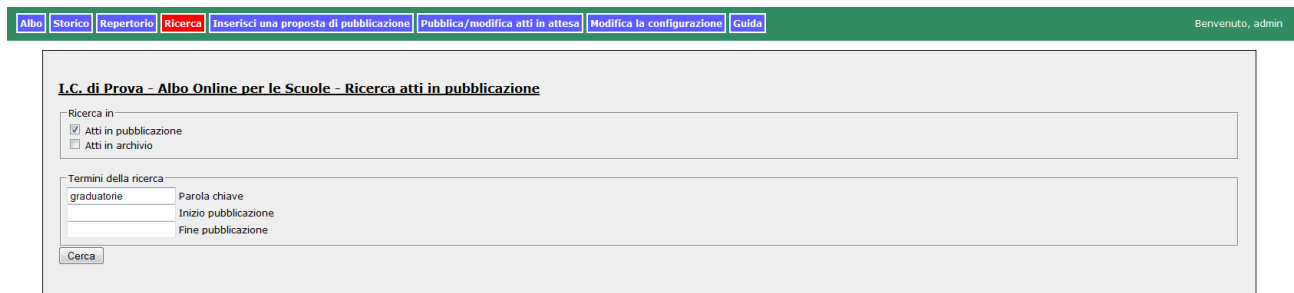

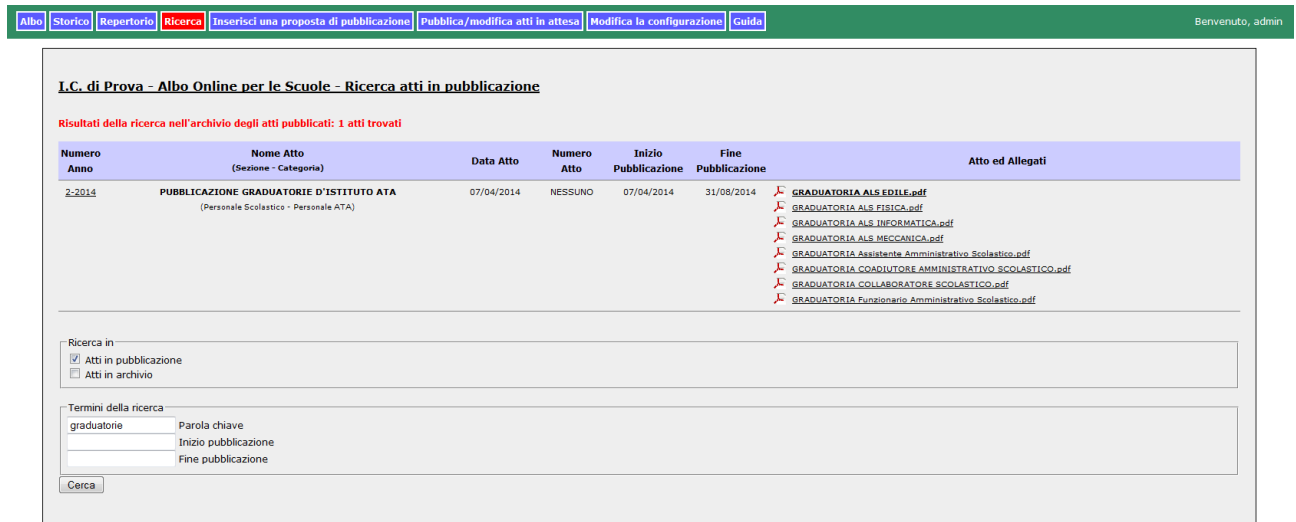